# **DDS-CAD Technik-Telegramm**

Ausgabe 5 - Februar 2012

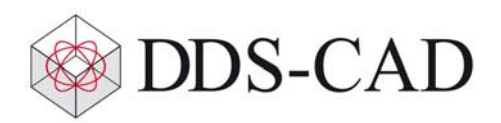

Das DDS-CAD Technik-Telegramm,

vielen Dank für Ihr Interesse an unserem Technik-Telegramm. Wir hoffen, dass für Sie mit unseren nachfolgenden Tipps und Tricks das Arbeiten mit DDS-CAD um einiges effizienter und interessanter wird.

#### **Vertikale Kabelbahnen konstruieren**

Wenn Sie Kabelbahnen als 'Steigeleitern' senkrecht an Wänden platzieren möchten, müssen Sie vor dem Starten der Kabelbahn die Zeichenrichtung ändern.

Starten Sie wie gewohnt eine Kabelbahn und wählen Sie im Kabelbahn-Startdialog die Starthöhe. Aktivieren Sie dann im Reiter 'Zeichenrichtung/Position' das Markierungsfeld 'Beide Richtungen vorgeben' und geben im Feld 'Vertikal' den Wert 90° ein:

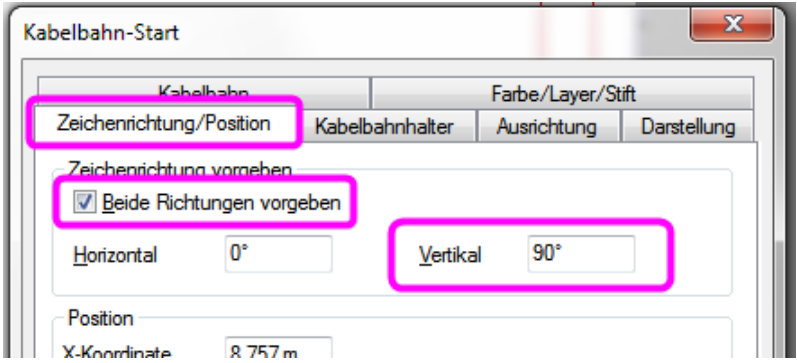

Jetzt müssen Sie noch die Ausrichtung der Kabelbahn definieren, passend zu der Wand, an der die Steigeleiter befestigt werden soll. Dazu dient der Winkel im Feld 'Horizontal'. Horizontal = 0° bedeutet, dass die Kabelbahn mit dem "Rücken" nach rechts platziert wird. Da DDS-CAD ein linksdrehendes Koordinatensystem zugrunde legt, folgt daraus, dass Horizontal = 90° "Rücken nach oben" bedeutet. Hier eine Illustration dazu:

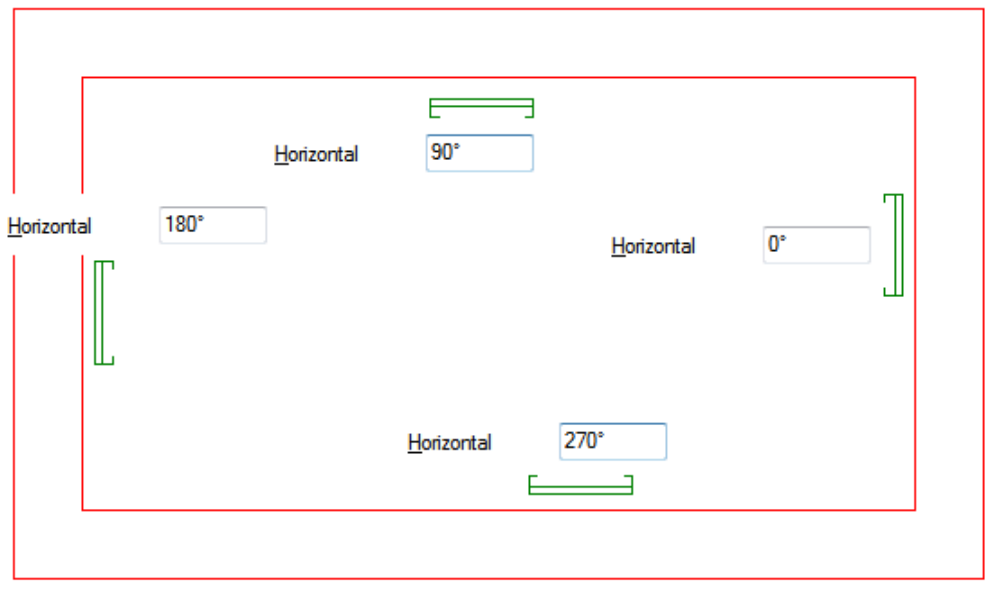

Wenn Sie das Dialogfeld schließen, erscheint eine Abfrage nach der Trassenhöhe. In diesem Beispiel bei einer Starthöhe von 0,5 m:

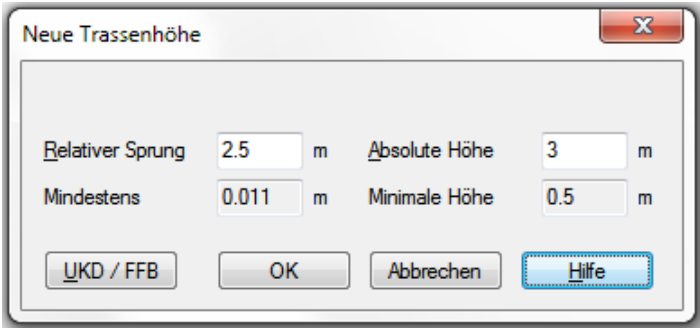

Hier können Sie eingeben, wie lang die Trasse ist (Relativer Sprung), oder auf welcher Höhe sie enden soll (Absolute Höhe). Unten rechts, im Feld 'Minimale Höhe', sehen Sie die aktuelle Starthöhe. Nach dem Bestätigen mit 'OK' ist die Kabelbahn platziert. Sie können jetzt den Trassenverlauf weiterführen, mit 'Enter' eine neue Trasse starten oder mit 'ESC' die Funktion beenden.

#### **DWG-Zeichnungen: Austauschen und in den Hintergrund legen**

Sehr hilfreich beim Umgang mit DWG-Zeichnungen ist die neue Funktion: 'DWG-Zeichnung in den Hintergrund legen'. Wenn Sie eine neue DWG-Zeichnung in ein bestehendes DDS-Modell importieren, wird diese standardmäßig in den Vordergrung gelegt. Dabei kann es vorkommen, dass DDS-Objekte von der DWG verdeckt werden.

Um das zu ändern, benutzen Sie den Import- und Zeichnungsmanager.

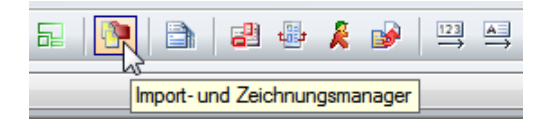

Darin finden Sie die Liste der importierten Zeichnungen und Bilder. Wählen Sie den gewünschten Eintrag aus und legen ihn wahlweise in den Vorder- oder Hintergrund.

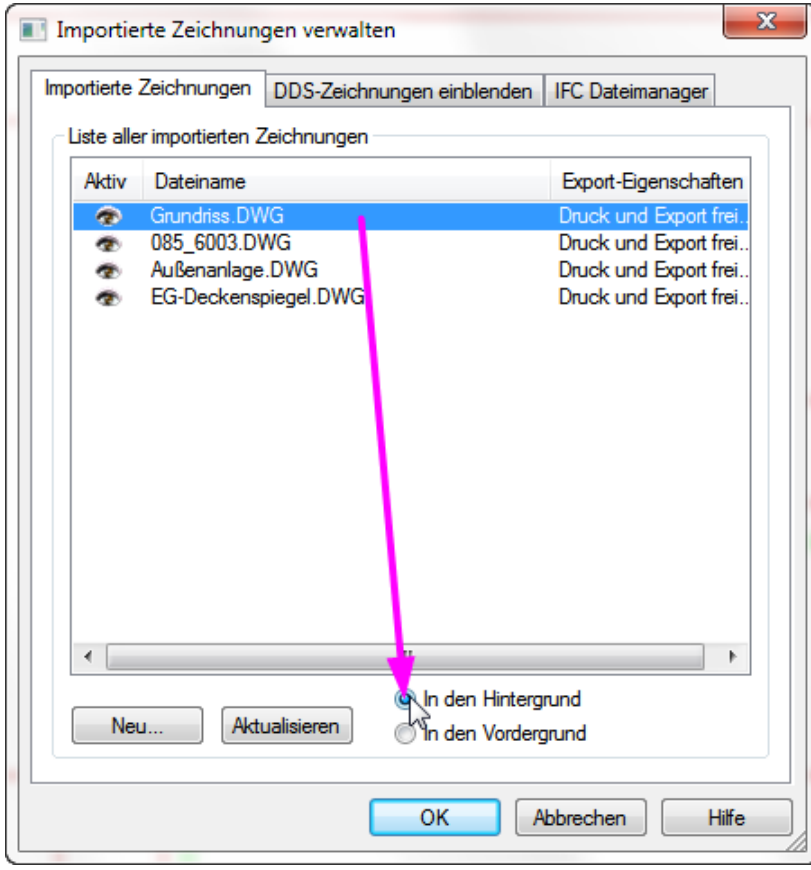

### **Schaltpläne: Neue hilfreiche Vorlagen für kundenspezifische Stromkreislayouts**

Um das Erstellen eigener Stromkreislayouts zu vereinfachen, bieten wir Ihnen für verschiedene Anwendungsfälle einige neue Vorlagen an. Sie finden diese unter 'Kundenspez. Layouts' im Auswahldialog für neue Stromkreise:

Verteiler: UV-EG

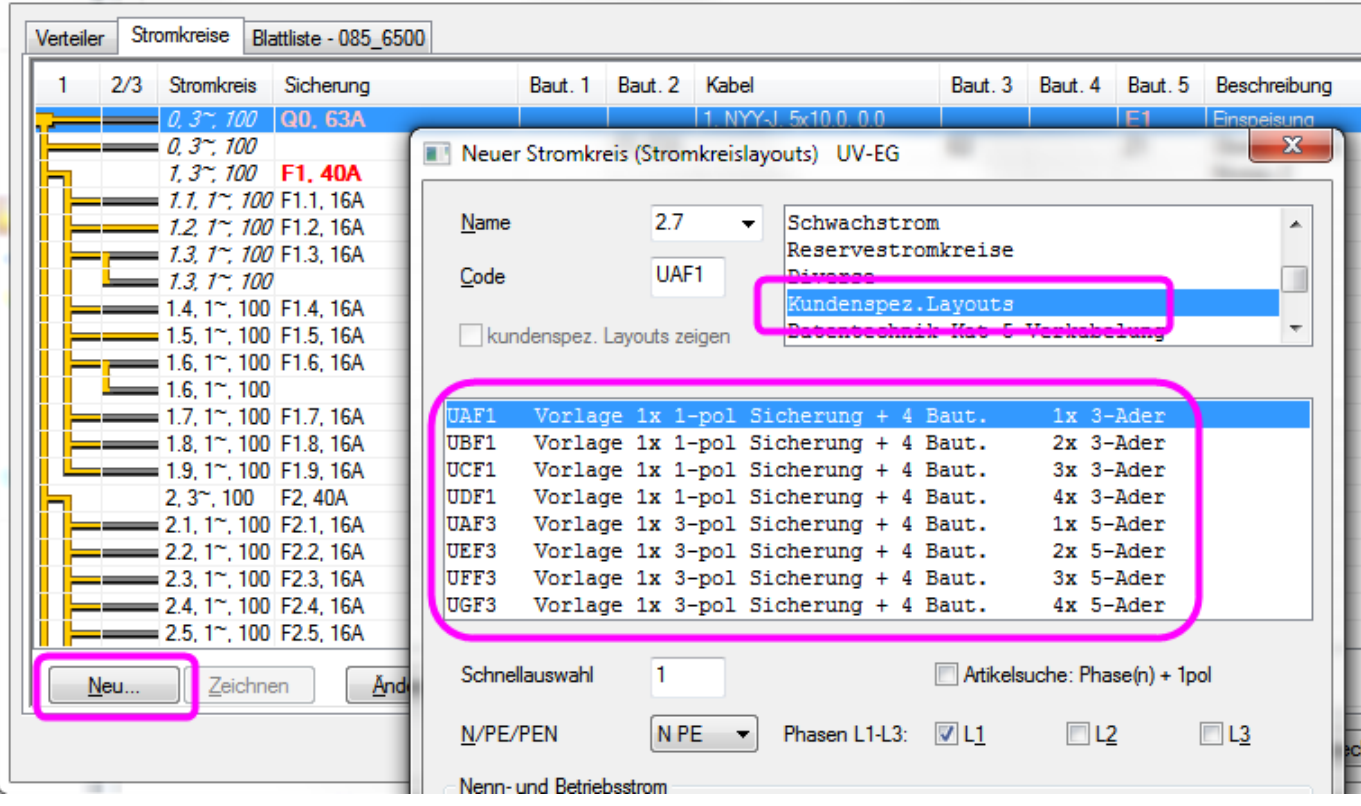

Nachdem der Stromkreis im Schaltplan dargestellt wird, können Sie ihn mit der Funktion 'Layout bearbeiten' aus dem Kontextmenü Ihren Bedürfnissen anpassen.

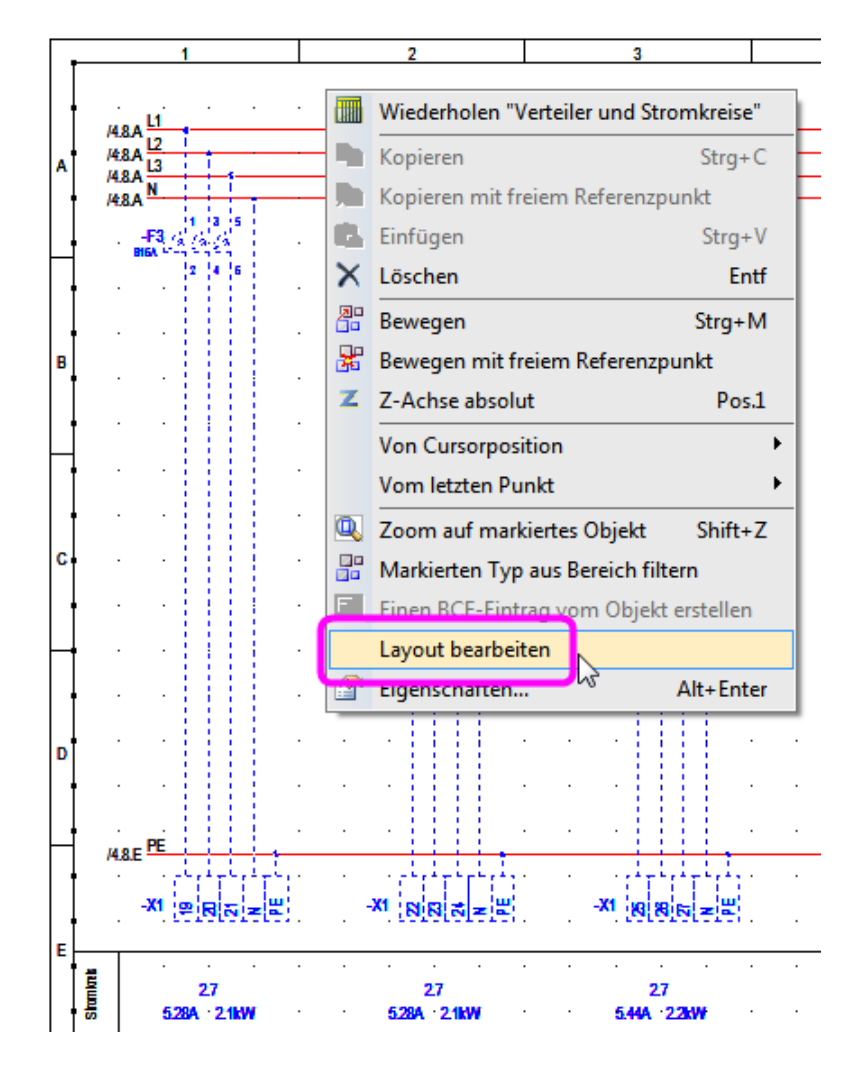

Somit sind Sie jetzt noch flexibler beim Arbeiten mit unseren automatischen Schaltplänen.

## **3D-Abwassersysteme mit Gefälle erstellen und ändern**

Die Konstruktion eines Abwassersystems ist nun auch in Fließrichtung in einfachster Form umsetzbar. Bei mehreren Fallleitungen und Arbeiten mit Gefälle ergibt sich die Schwierigkeit, die Leitungen zusammenzuführen. Dies ist jetzt mit DDS-CAD sehr einfach möglich.

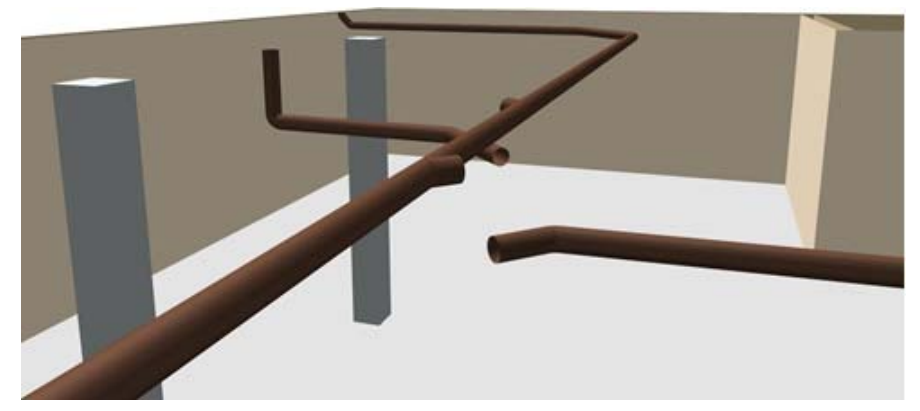

Zuerst konstruieren Sie die einzelnen Stränge, ohne die Höhenlagen berücksichtigen zu müssen.

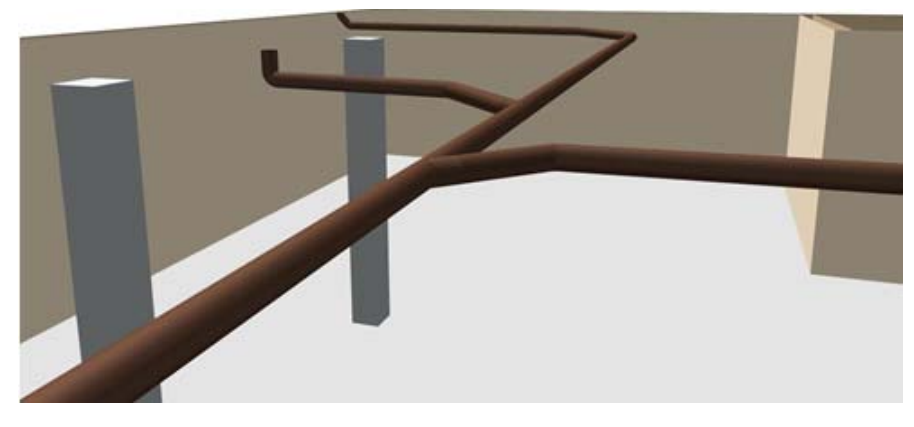

Dann können Sie die offenen Rohrenden mit den T-Stücken verbinden.

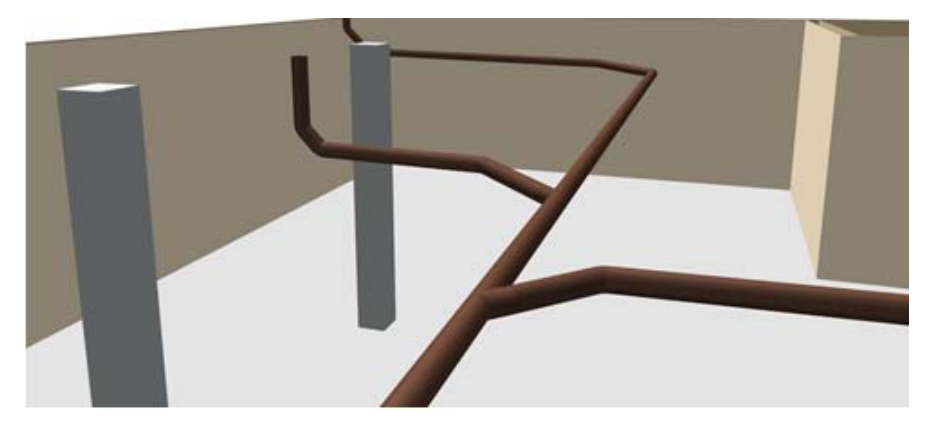

Zudem können Höhenlage, Gefälle und Materialien verändert werden, um jederzeit neue Anforderungen berücksichtigen zu können. Dabei bleiben alle Verbindungen bestehen. Sie passen sich automatisch den neuen Vorgaben an, ohne dass etwas gelöscht und erneut konstruiert werden muss.

Liebe Chefs und Abteilungsleiter, haben auch alle DDS-Anwender Ihres Unternehmens diese E-Mail bekommen? Falls nicht, reichen Sie bitte dieses Telegramm an die betreffenden Personen weiter.

Wenn Sie möchten, dass Ihre Mitarbeiter das Technik-Telegramm direkt bekommen, teilen Sie uns bitte in einer kurzen Antwort die Namen und E-Mail-Adressen mit.

Falls diese E-Mail bei Ihnen nicht korrekt oder ohne Bilder angezeigt wird, hier können Sie das Technik-Telegramm als PDF-Datei herunterladen:

Download Technik-Telegramm als PDF-Datei

Haben Sie ein Telegramm verpasst? In unserem Telegramm-Archiv finden Sie die letzten Ausgaben der Technik-Telegramme als PDF-Datei:

Technik-Telegramm Oktober 2011 Technik-Telegramm November 2011 Technik-Telegramm Dezember 2011 Technik-Telegramm Januar 2012

Sie interessieren sich für Fragen rund um DDS-CAD und möchten mit uns diskutieren oder Ihre Ideen einbringen?

Nutzen Sie unser Kundenforum! Registrieren Sie sich unter: forum.dds-cad.com! Wir freuen uns auf Sie.

Mit herzlichen Grüßen nach

Ihr Team der DDS-CAD-Hotline

**Data Design System GmbH** An der Hansalinie 48-50 D-59387 Ascheberg, Germany Tel.: +49 (0)2593/919191 Fax: +49 (0)8238/966 772 http://www.dds-cad.de technik-telegramm@dds-cad.de

Dieser Newsletter ist ein kostenloser Service der Data Design System GmbH, Ascheberg.

Wenn Sie diesen Newsletter nicht mehr erhalten möchten, beantworten Sie ihn bitte mit dem Betreff 'Abmelden'.

Data Design System GmbH | An der Hansalinie 48-50 | D-59387 Ascheberg, Germany | Geschäftsführer: Nils Kverneland | Steuer-Nr. 333/5958/0112, UST-ID-Nr. DE 199 782 469, Eingetragen beim Amtsgericht Coesfeld HRB 7160 | Tel.: 0 25 93 - 919 964 | Fax: 0 25 93 - 919 966 | E-Mail: info@dds-cad.de

Die Beiträge und Abbildungen in diesem Newsletter sind urheberrechtlich geschützt. Vervielfältigung, Bearbeitung und Verbreitung oder sonstige Verwertung der Inhalte außerhalb der Grenzen des Urheberrechtes sind nicht gestattet.

Haftungshinweis: Trotz sorgfältiger inhaltlicher Kontrolle übernehmen wir keine Haftung für die Inhalte externer Links. Für den Inhalt der verlinkten Seiten sind ausschließlich deren Betreiber verantwortlich.